# Catch Game **Cards**

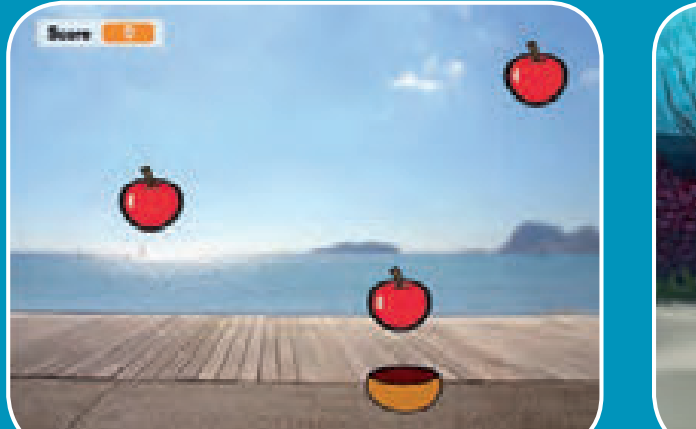

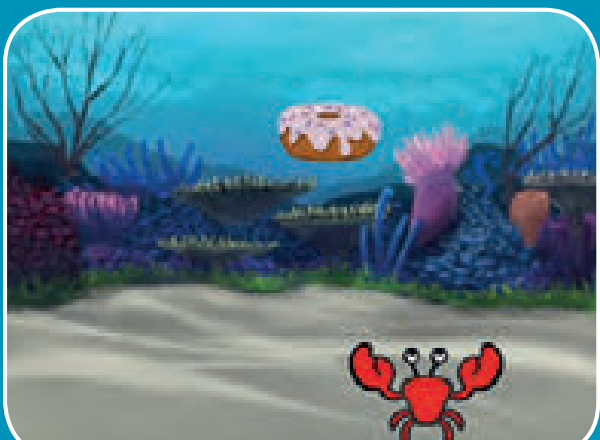

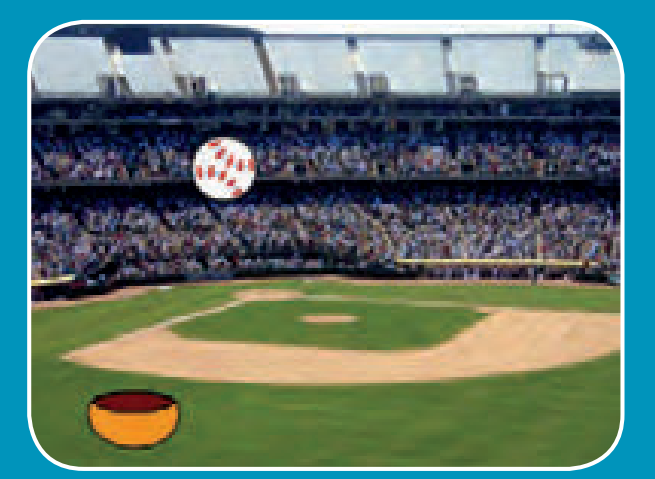

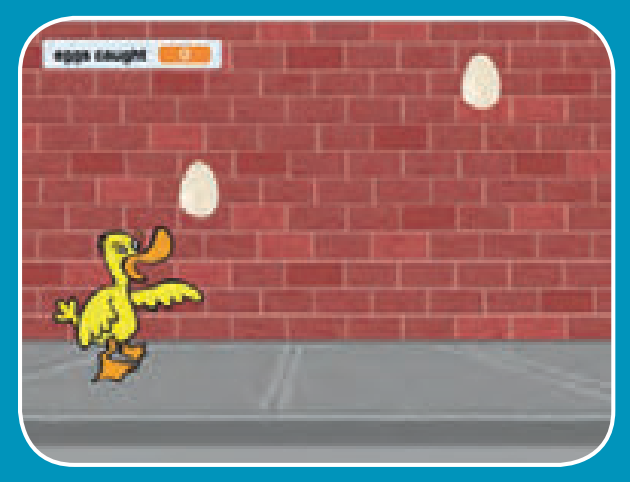

**Make a game where you catch things falling from the sky.** 

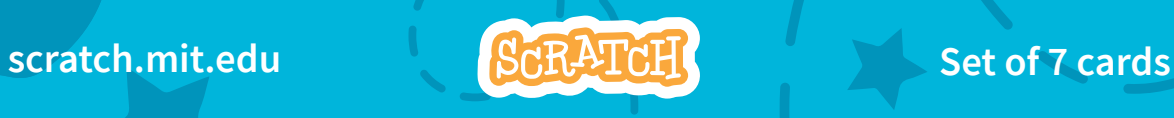

## Catch Game Cards

- **Use these cards in this order:**
- 1. Go to the Top
- 2. Fall Down
- 3. Move the Catcher
- 4. Catch It!
- 5. Keep Score
- 6. Bonus Points
- 7. You Win!

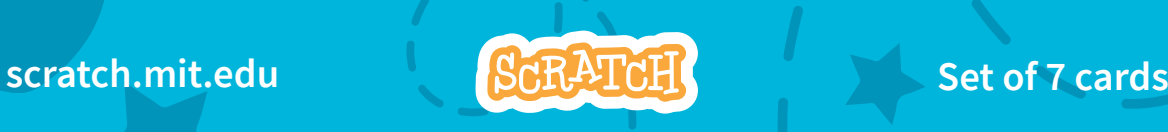

# Go to the Top

**Start from a random spot at the top of the Stage.**

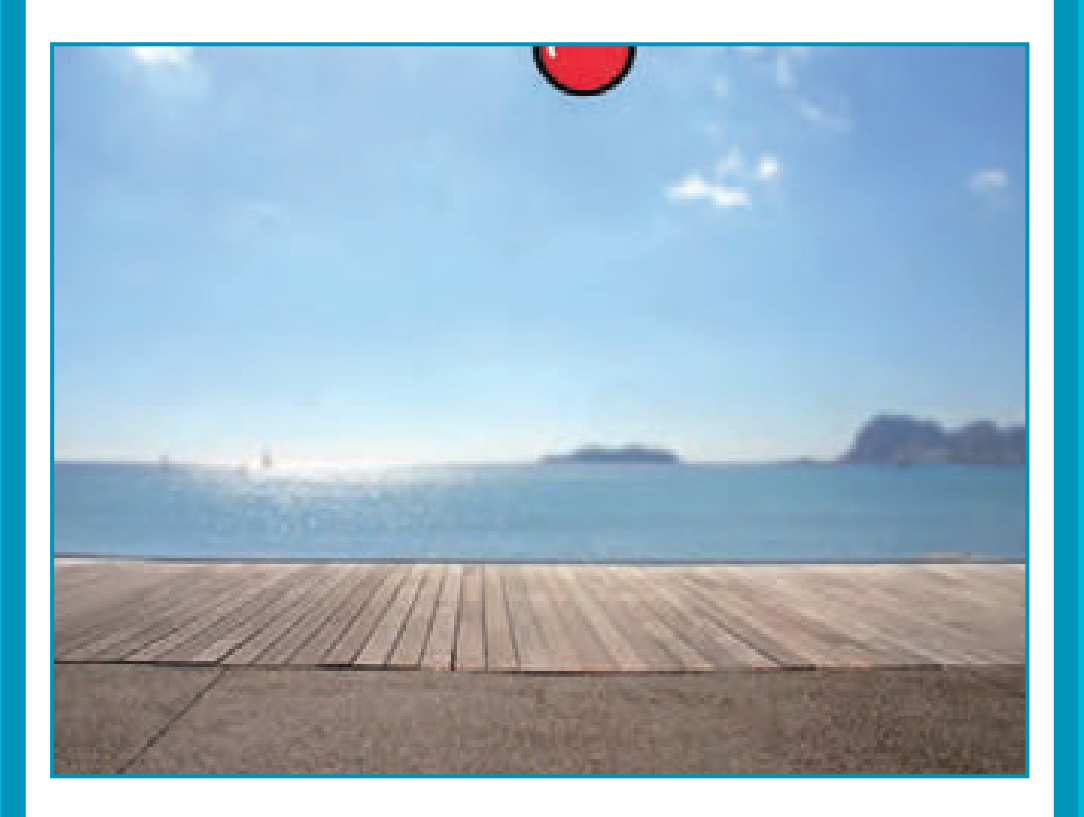

### **scratch.mit.edu** Go to the Top

### GET READY

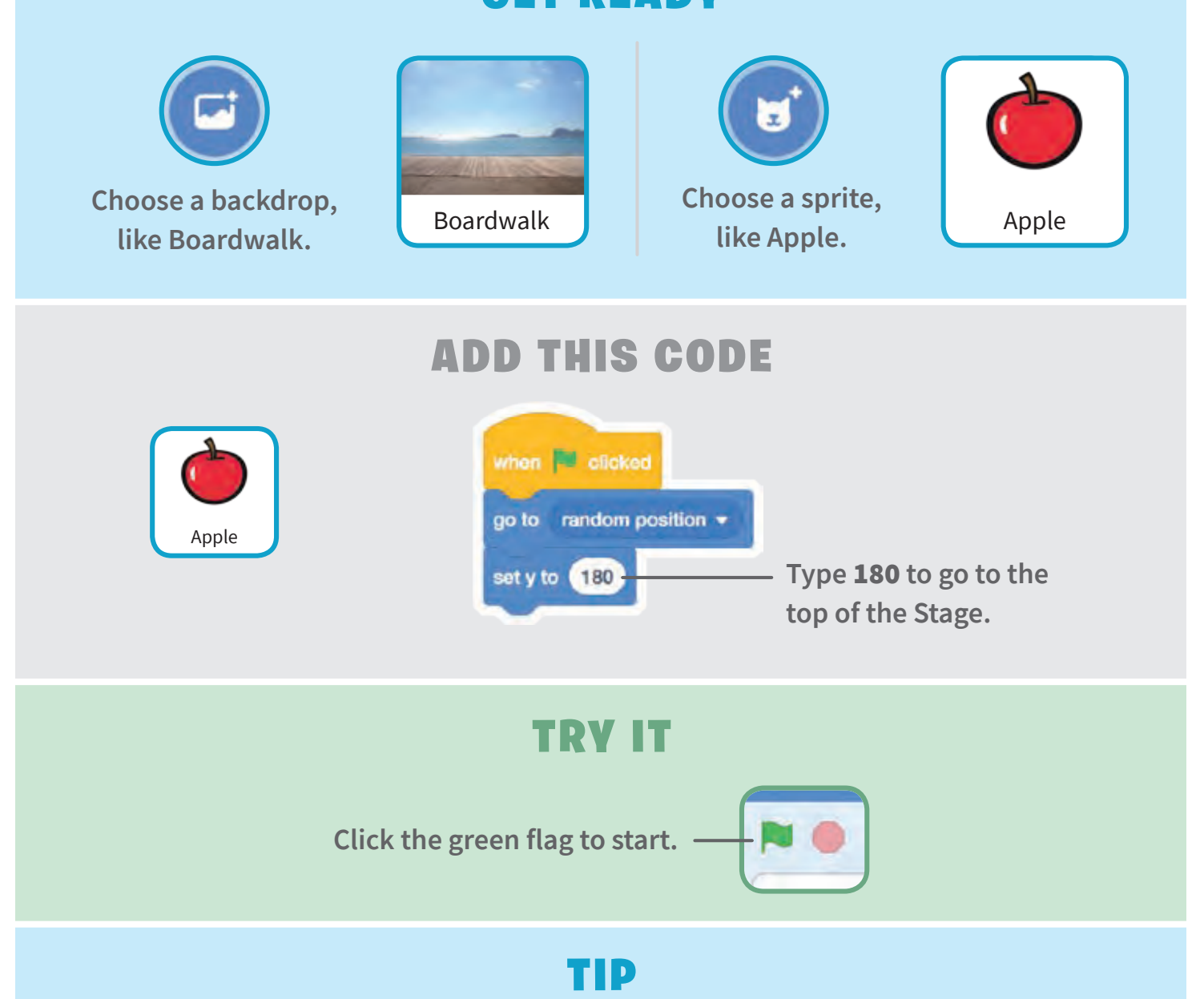

y **is the position on the Stage from top to bottom.**

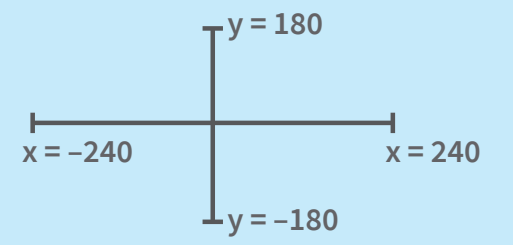

# Fall Down

#### **Make your sprite fall down.**

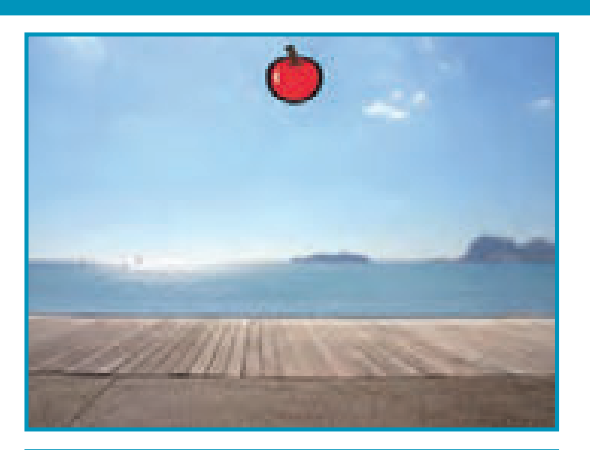

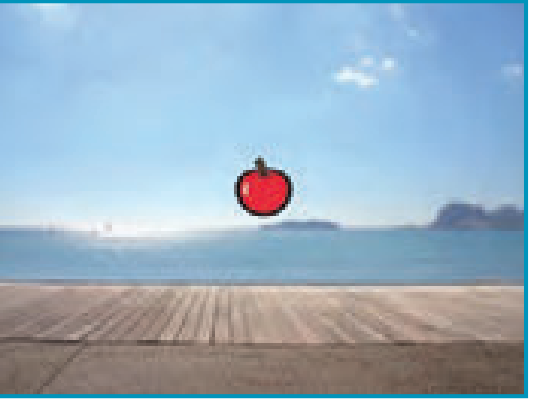

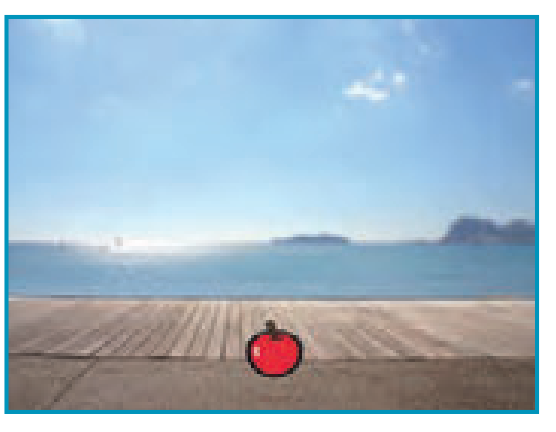

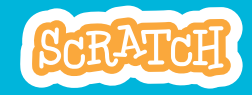

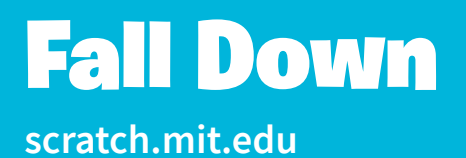

#### GET READY

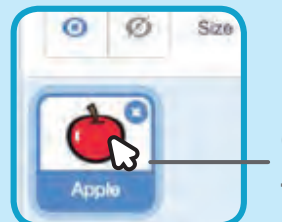

**Click to select the Apple sprite.**

### ADD THIS CODE

**Keep the previous code as is, and add this second stack of blocks:**

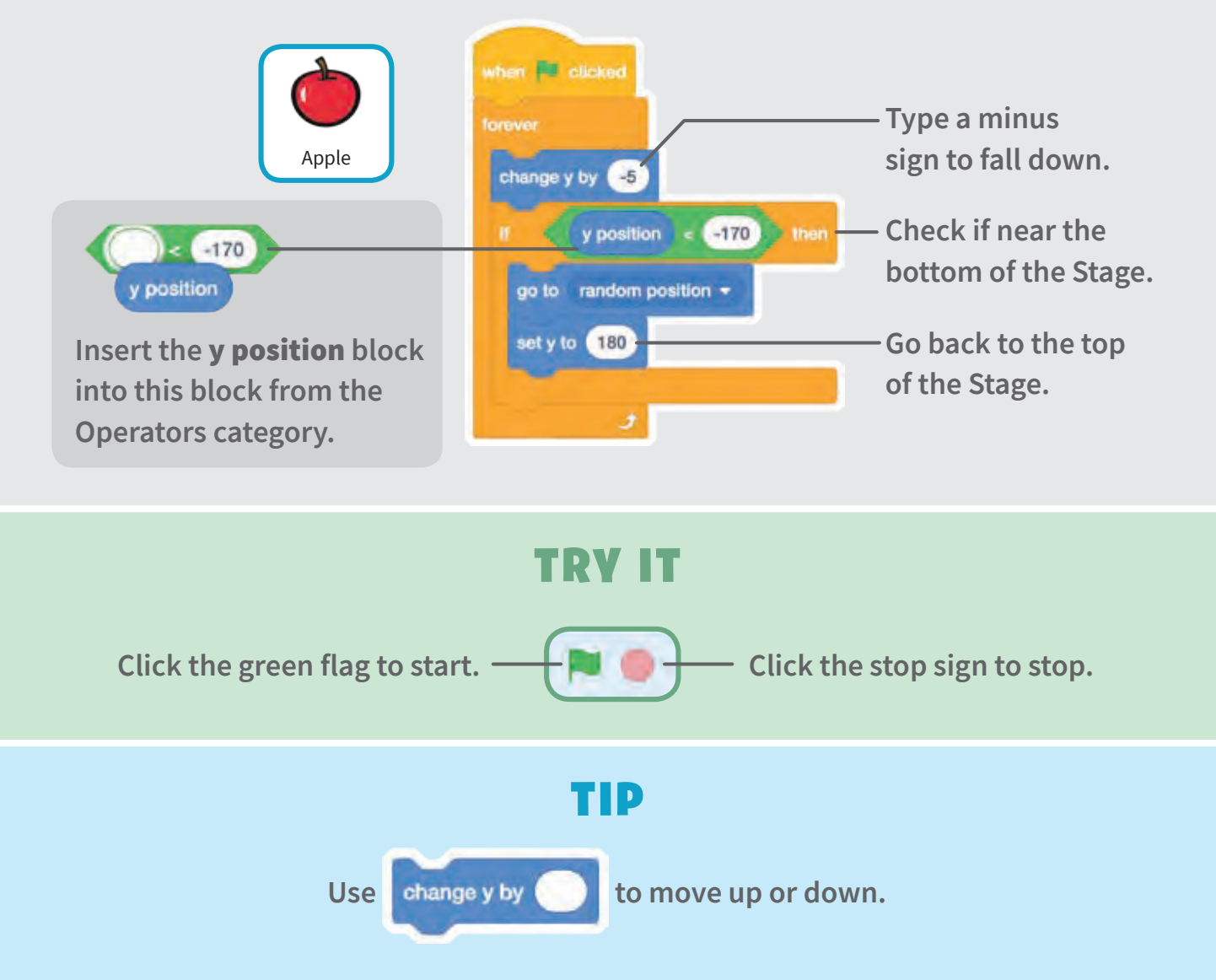

## Move the Catcher

**Press the arrow keys so that the catcher moves left and right.**

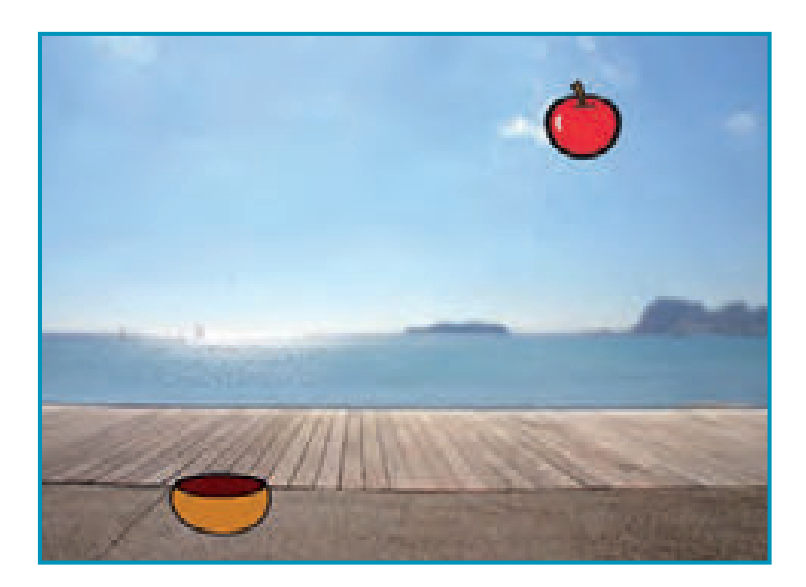

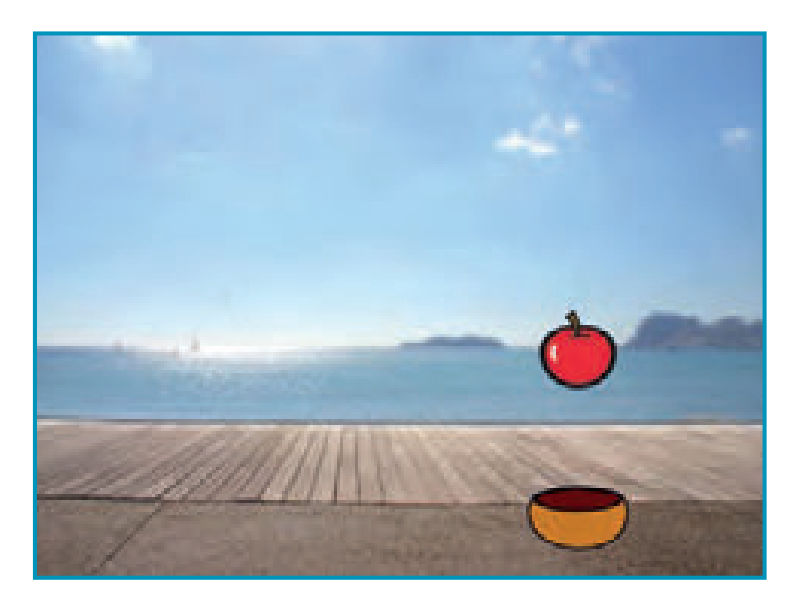

### Move the Catcher

#### **scratch.mit.edu**

### GET READY

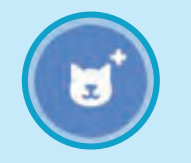

**Choose a catcher, Choose a catcher, Choose Bowl like Bowl.**

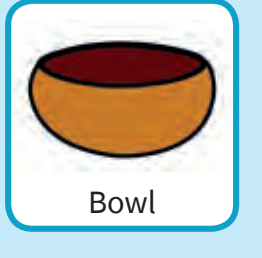

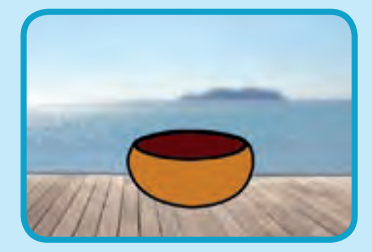

**Drag the bowl to the bottom of the Stage.**

#### ADD THIS CODE

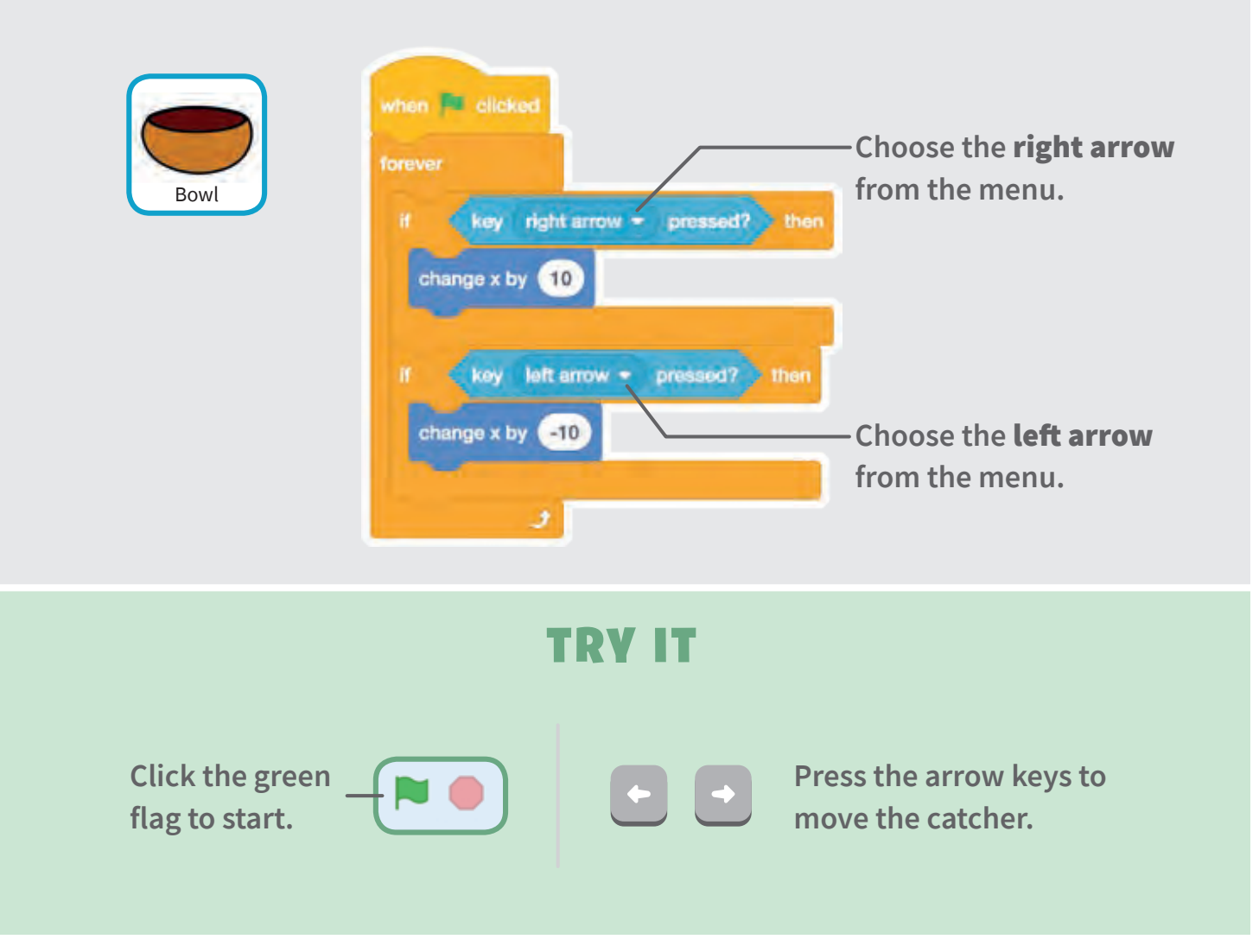

# Catch It!

### **Catch the falling sprite.**

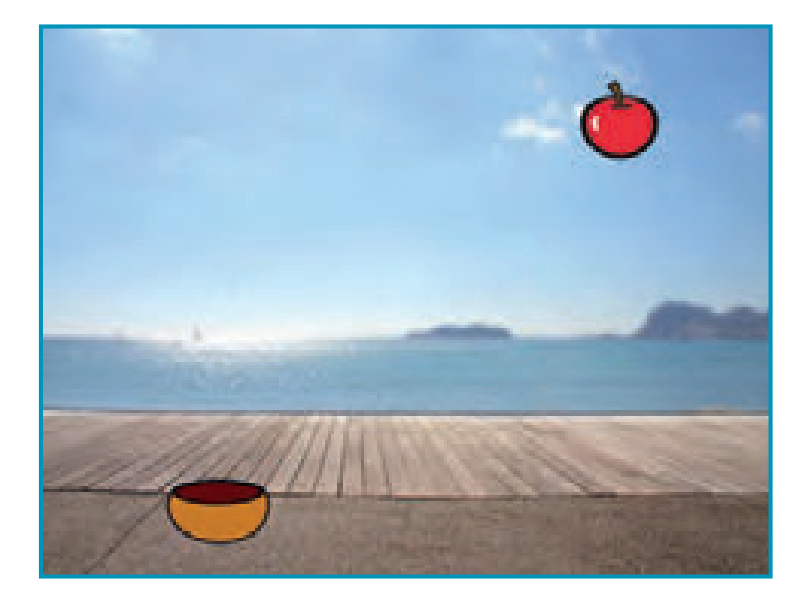

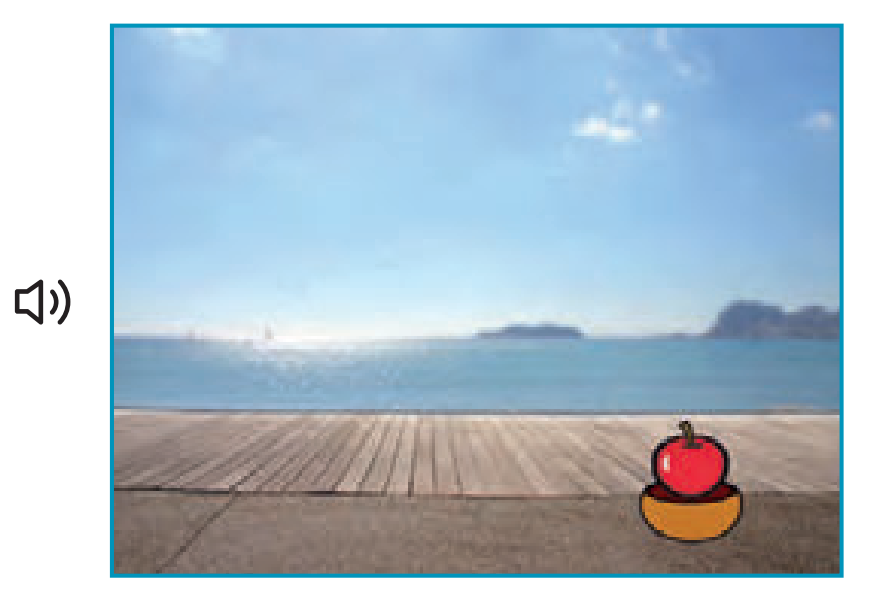

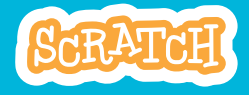

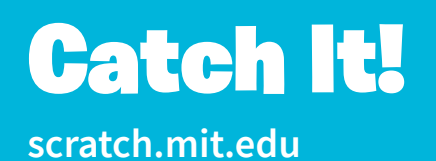

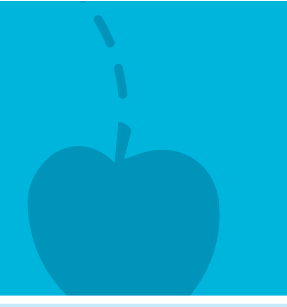

### GET READY

**Click to select the Apple sprite.**

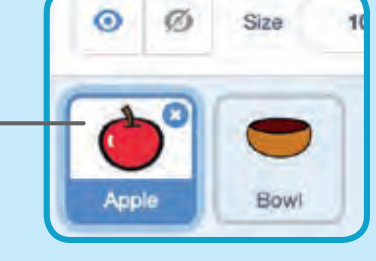

#### ADD THIS CODE

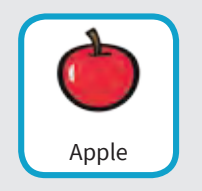

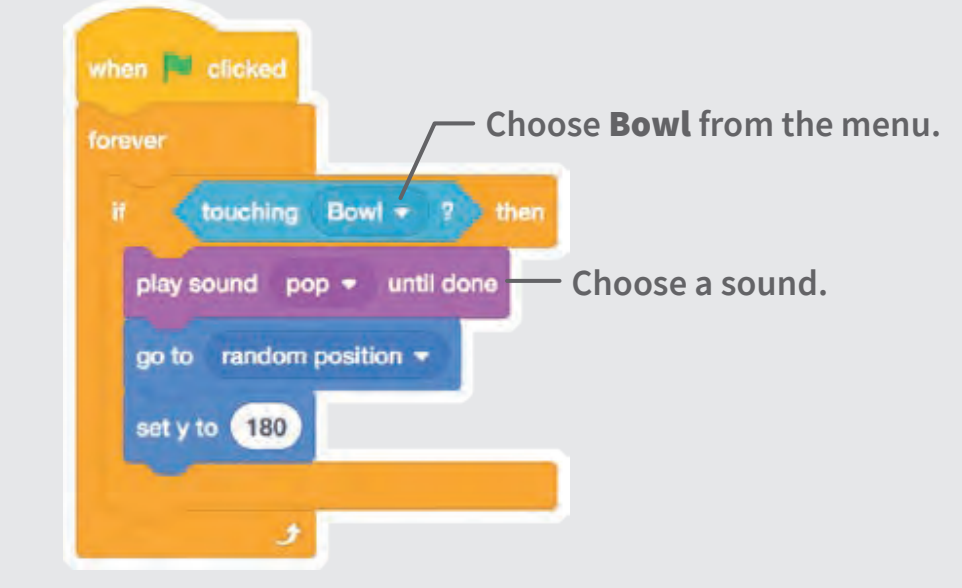

TIP

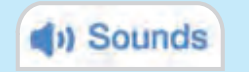

**Click the** Sounds **tab if you want to add a diferent sound.**

**Then choose a sound from the Sounds Library.** **Code** 

**Click the** Code **tab when you want to add more blocks.**

# Keep Score

**Add a point each time you catch the falling sprite.**

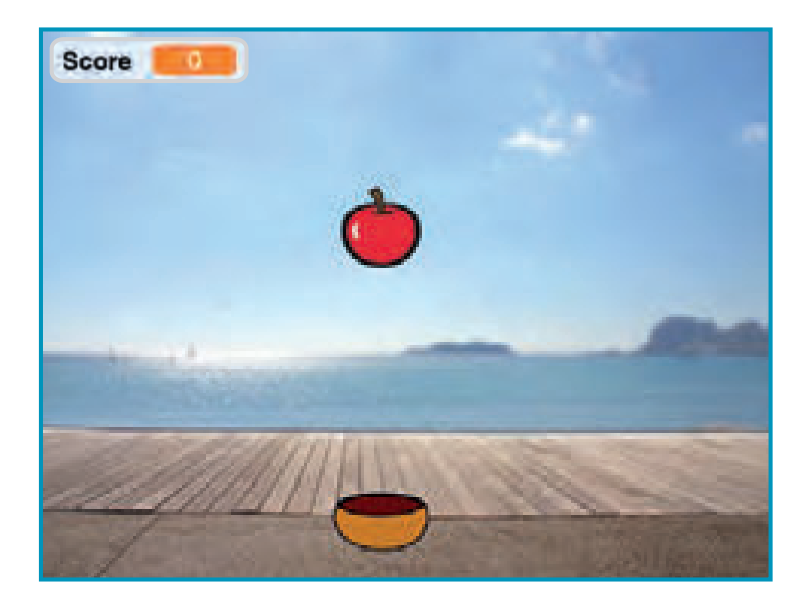

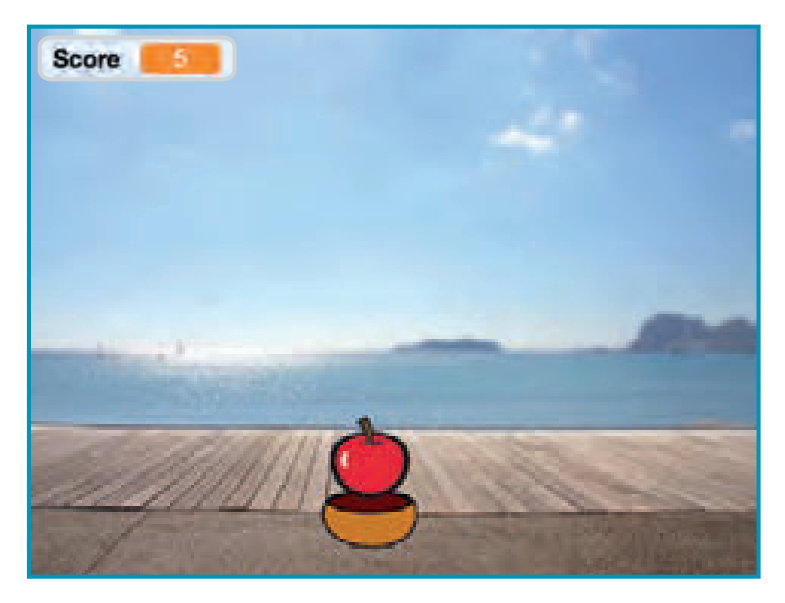

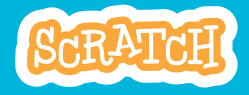

### **scratch.mit.edu** Keep Score

### GET READY

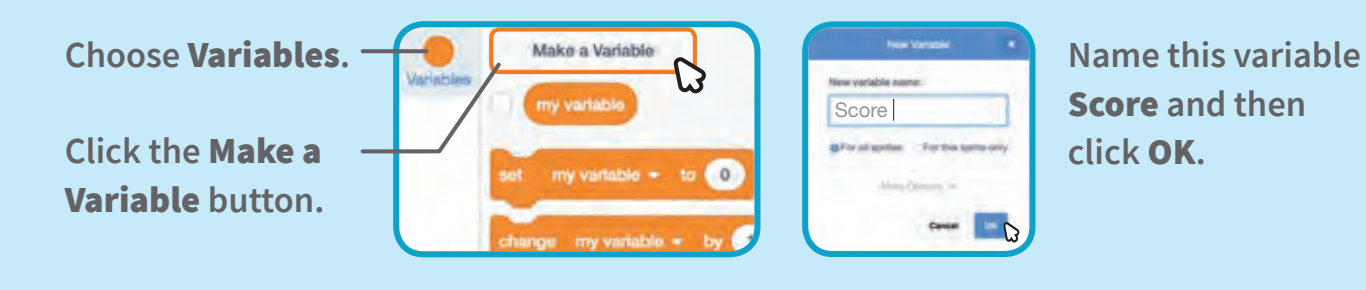

ADD THIS CODE

**Add two new blocks to your code:**

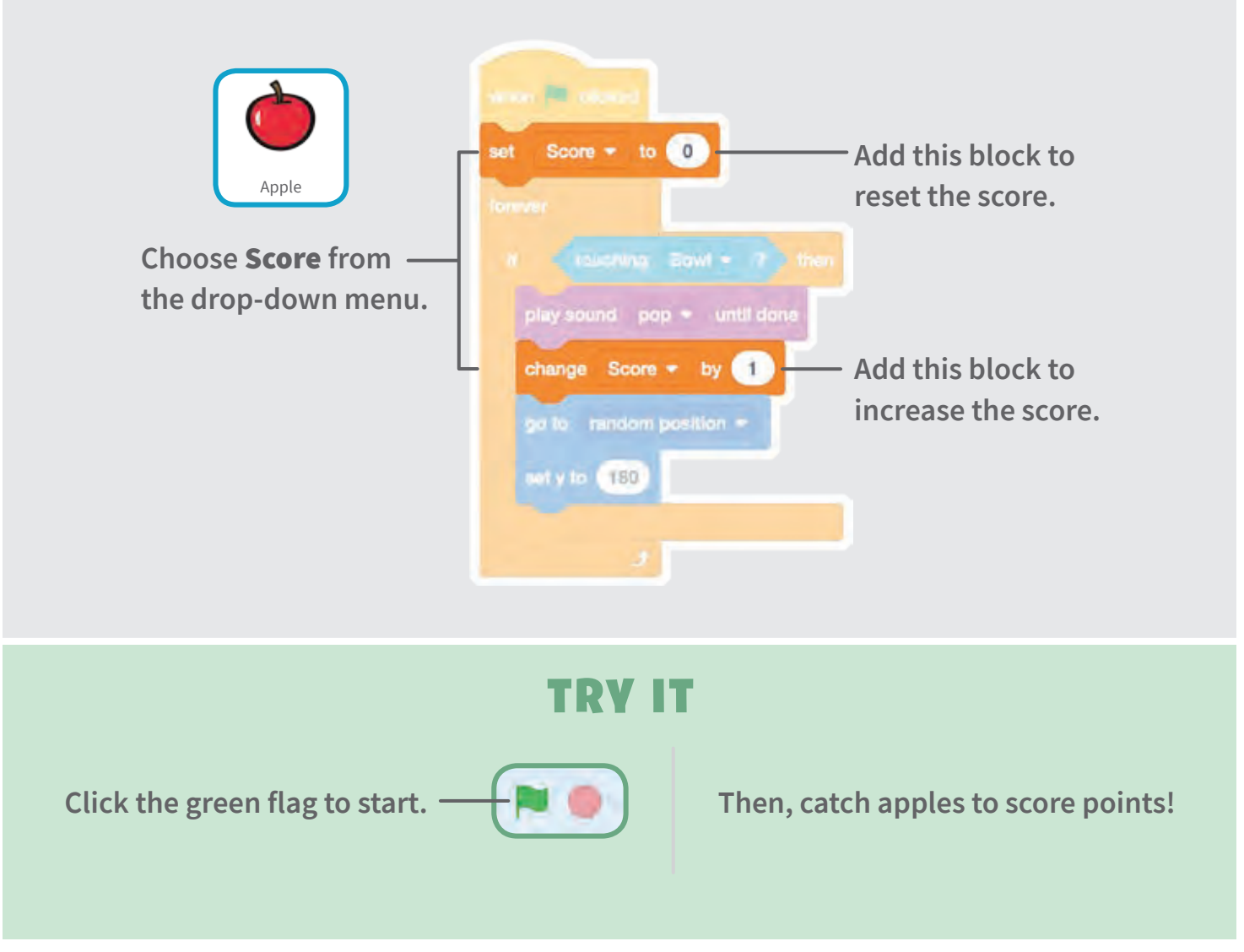

# Bonus Points

**Get extra points when you catch a golden sprite.**

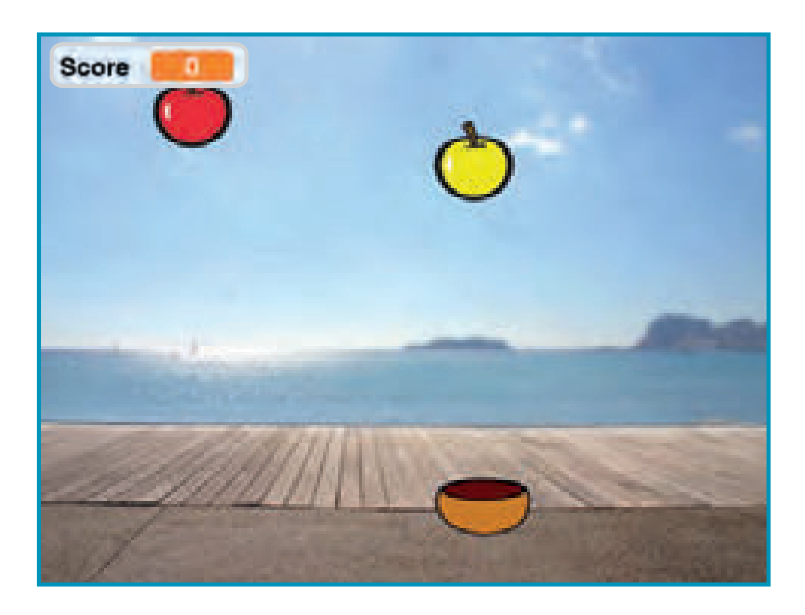

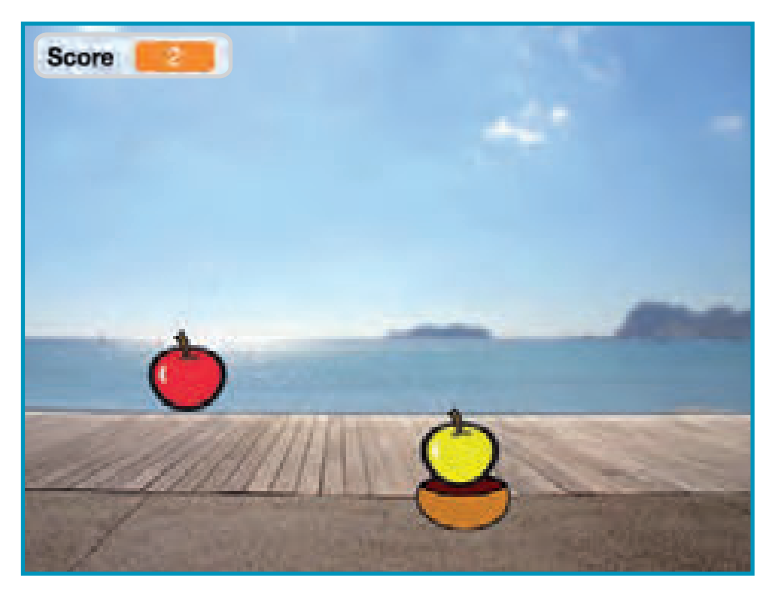

### **scratch.mit.edu** Bonus Points

### GET READY

**To duplicate your sprite, right-click (Mac: control-click).** 

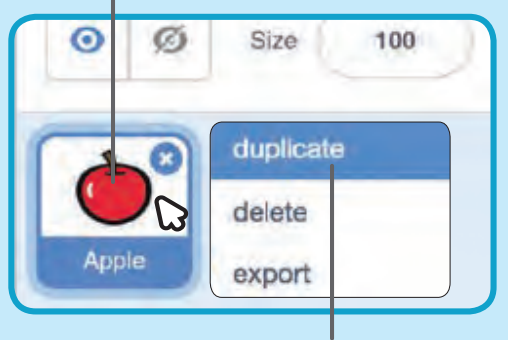

**Choose** duplicate**.**

**Costumes Click the Costumes tab.** 

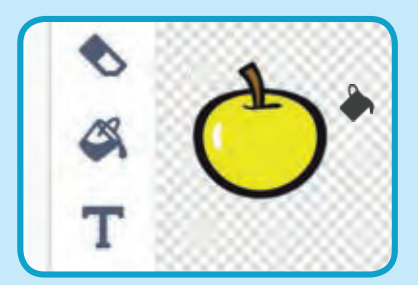

**You can use the paint tools to make your bonus sprite look diferent.**

#### ADD THIS CODE

**Code Click the Code tab.** 

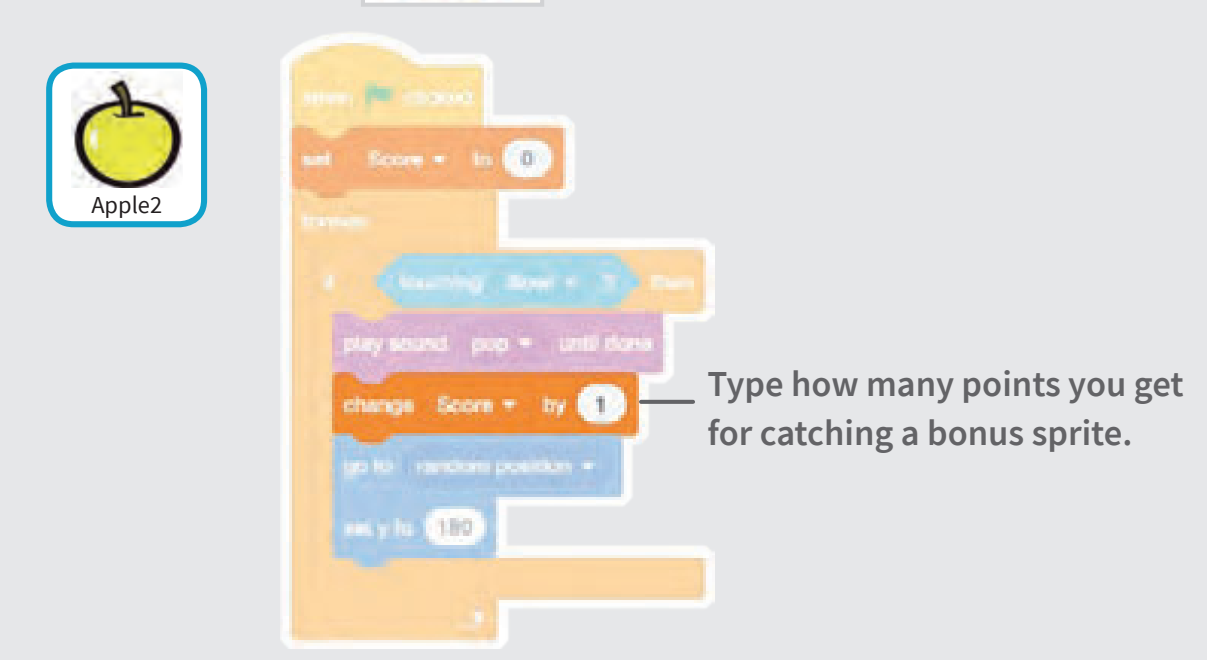

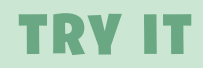

**Catch the bonus sprite to increase your score!** 

# You Win!

**When you score enough points, display a winning message!**

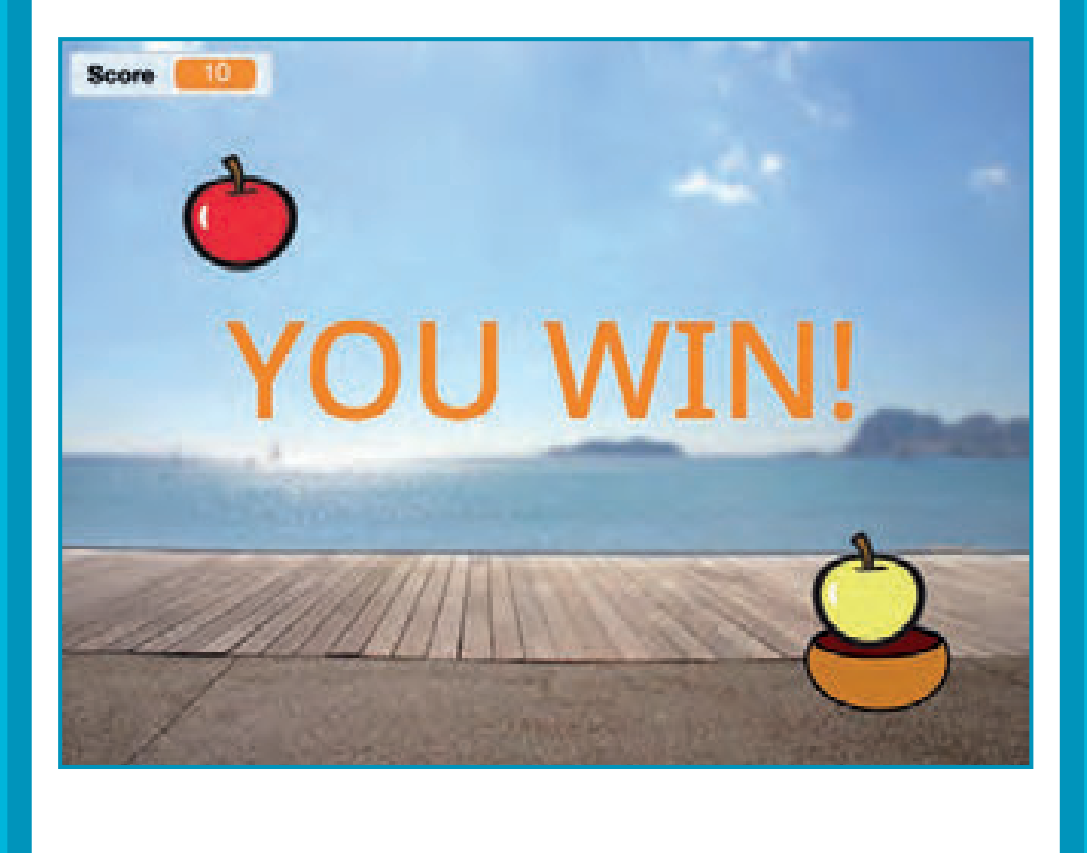

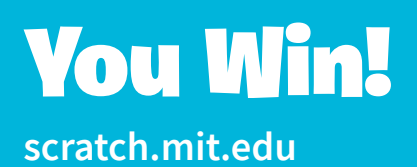

#### GET READY

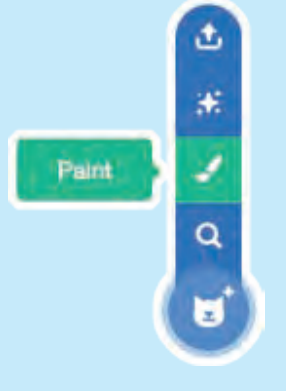

**Click the** Paint **icon to make a new sprite.** **Use the** Text **tool to write a message, like "You Win!"**

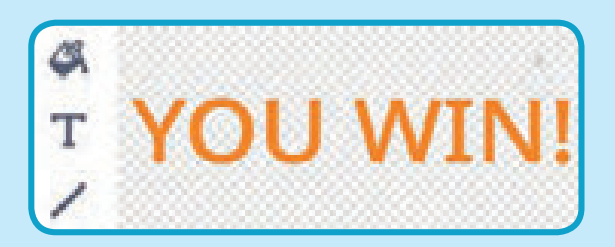

**You can change the font color, size, and style.**

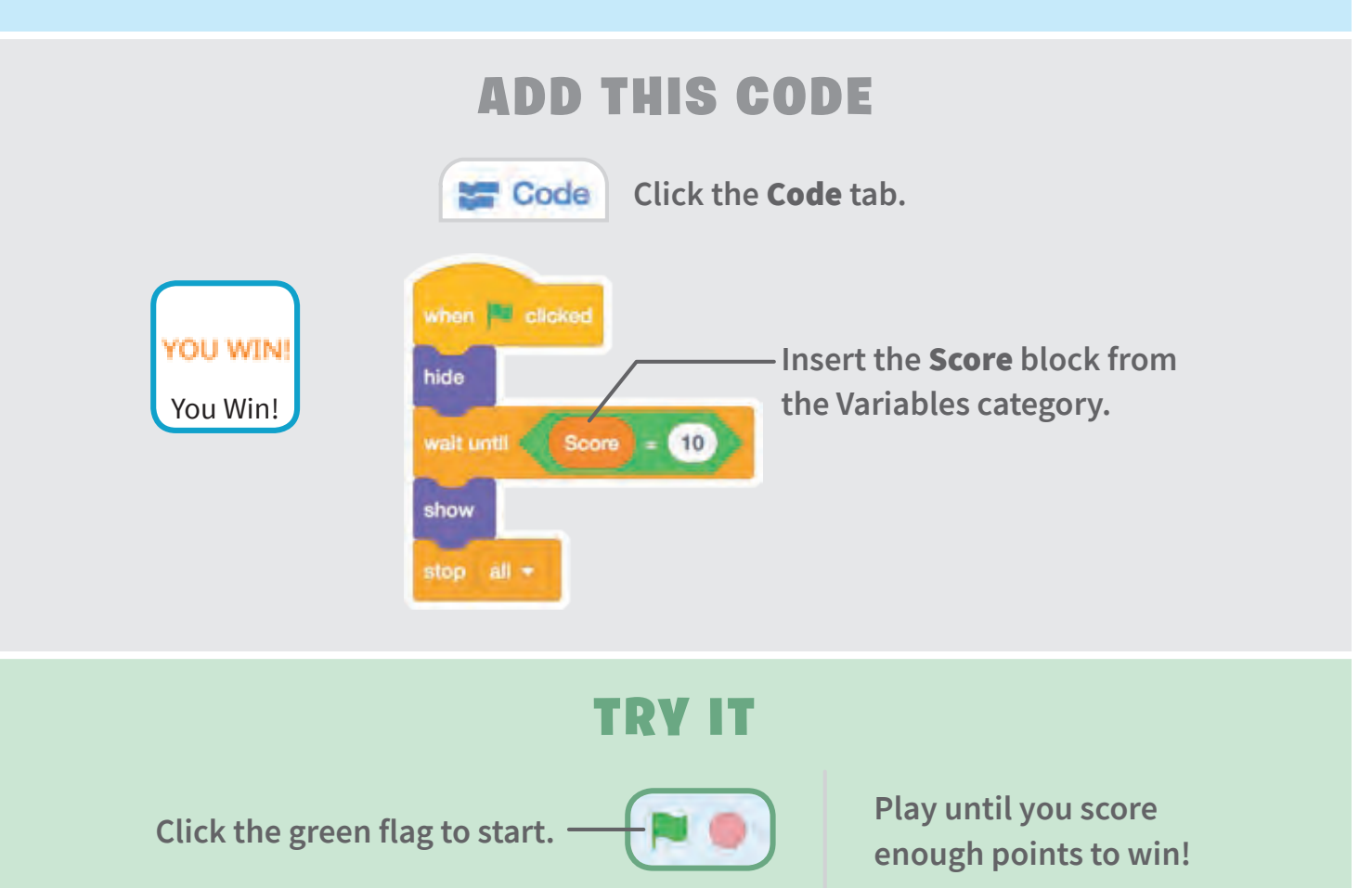